# Running / Viewing / Printing Reports

## **Position Not OK to Process**

This report is used to view those positions that have not been designated as "OK to Process" . . . where the "OK to Process" check box has not been selected.

The appropriate time to print this report is after entering\updating service code information. Normally, service code information is updated in August and September.

#### 1. Access HRIS Report

**Organizational Development >> Position Management Maintain Service Codes >> Reports >> Position Not OK to Process**

#### 2. Select Run Control ID

Enter an existing Run Control ID or click on the "Search" button to produce a list of Run Control ID's … search results will appear. Select a Run Control ID from the list.

#### **Position Not OK to Process**

Enter any information you have and click Search. Leave fields blank for a list of all values.

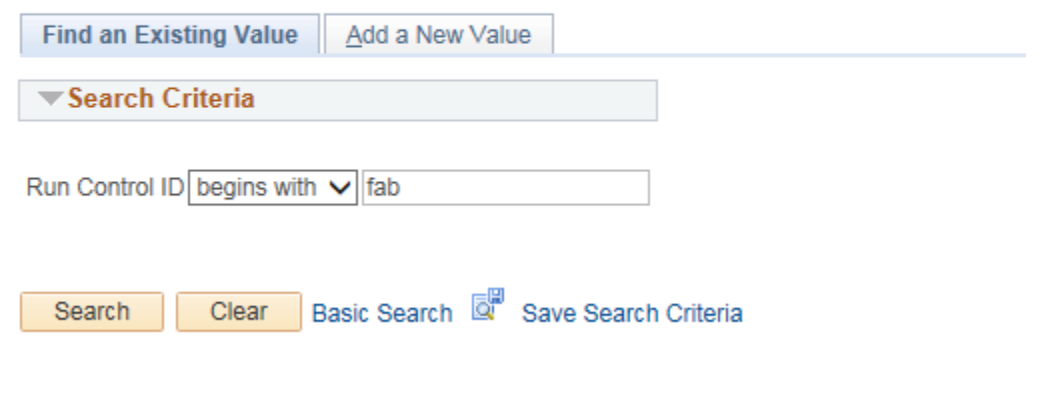

#### 3. Complete the Report Request Parameters.

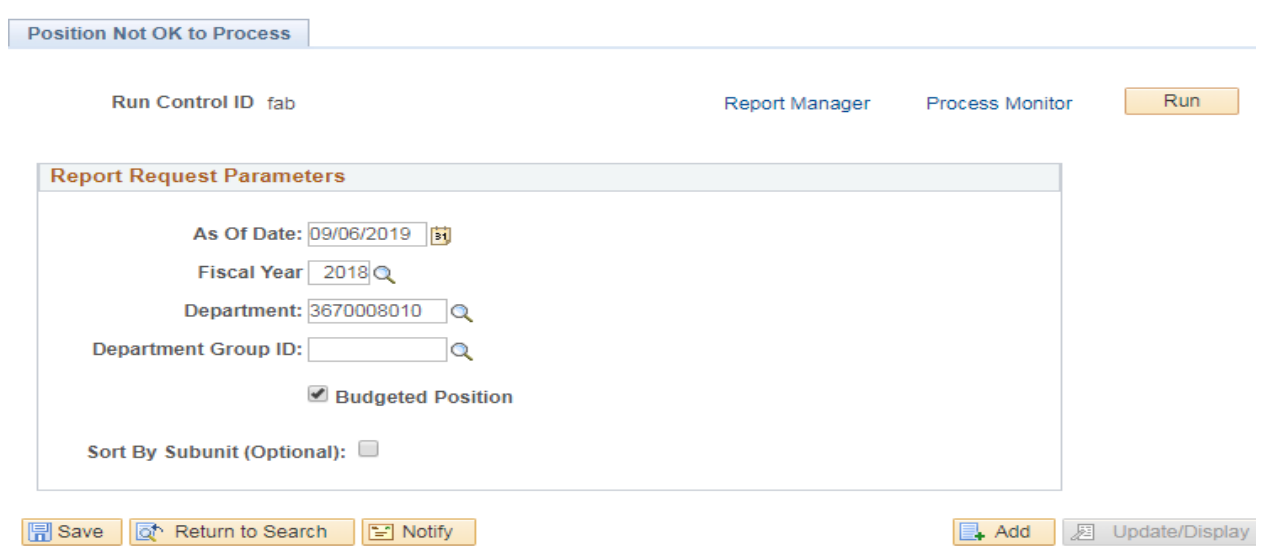

#### 4. Save and Run the Report

- ♦ Select **" Save "** to retain selected report parameters.
- ♦ Select **" Run "** to run the report and to access the Process

#### 5. Set Up Process Scheduler Request Page

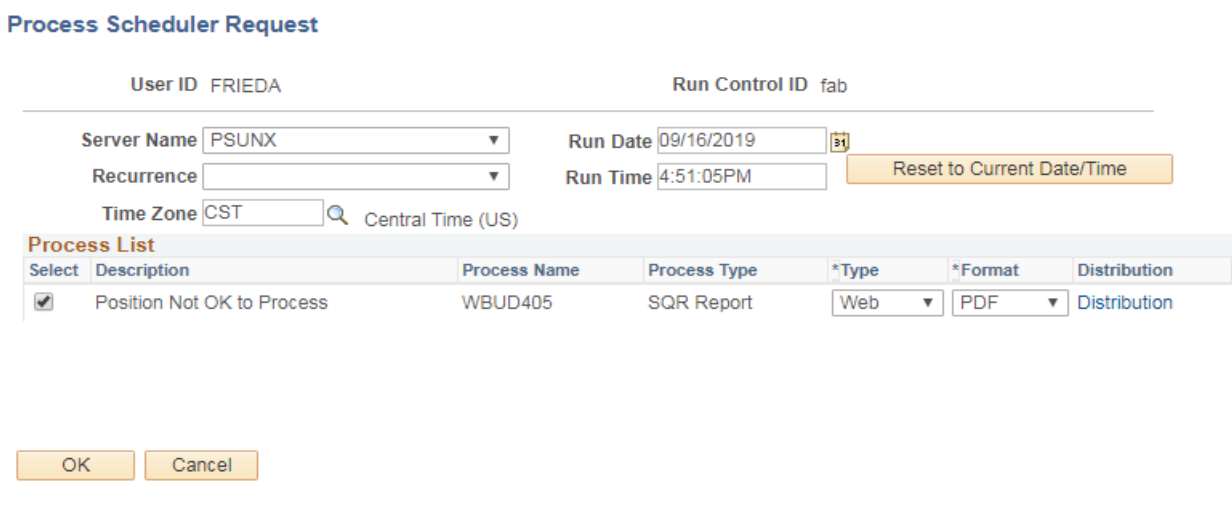

After completing the options, select **"OK" to run the report.**

### 6. View or Print the Report

#### **Select Report Manager**

#### **To view the report, select the Description or Details link.**

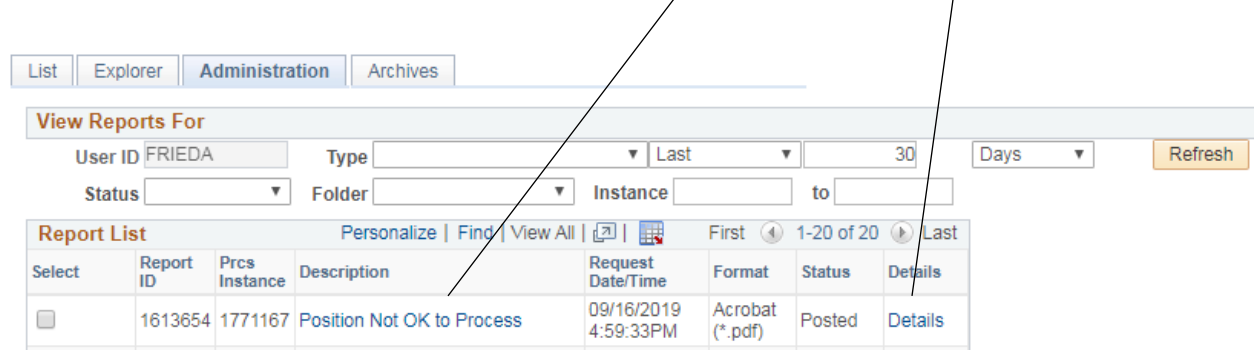

Questions regarding the information displayed within this report may be directed to Planning and Analysis at (785) 532-3931 or Human Capital Services Resource Center Representative at (785) 532-6277.

> Position Not OK to Process WBUD405.doc September 2019